# Начните с этого

# Починайте звідси

Важно! Не подсоединяйте кабель USB до выполнения шага 16, иначе программа может быть установлена неправильно.

Увага: Не під'єднуйте USB-кабель до виконання кроку 16, інакше програмне забезпечення може бути неправильно встановлене.

Выполняйте шаги по порядку. Если во время установки возникнут проблемы, см. **Устранение неполадок** в последнем разделе.

Виконуйте кроки по порядку. У разі виникнення проблем протягом налаштування див. **Усунення несправностей** в останньому розділі.

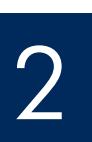

1

#### Извлеките картон и ленту

## Видаліть транспортувальний картон і стрічку

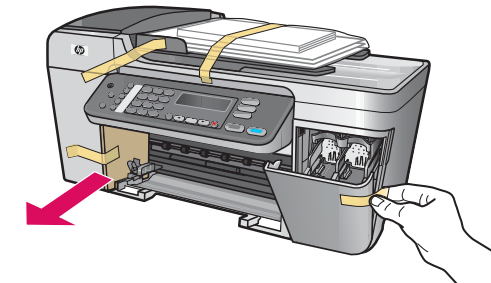

Извлеките всю ленту и весь картон изнутри устройства.

Переконайтеся, що зсередини пристрою видалено усю стрічку і картон.

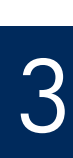

#### Проверьте наличие компонентов

## Перевірте комплектність

6

TEIN

- 1 Компакт-диск для Windows
- 2 Компакт-диск для Macintosh
- 3 Руководство пользователя на компакт-диске
- 4 Шнур и блок питания
- 5 Телефонный кабель
- 6 Нижний лоток для бумаги
- 7 Верхний (выходной) лоток
- 8 Картриджи
- 9 Кабель USB\*
- 10. Накладка на панель управления (может быть уже установлена)
- \*Приобретается отдельно.

Содержимое коробки может отличаться.

- 1 Компакт-диск для Windows
- 2 Kомпакт-диск для Macintosh
- 3 Інструкція користувача на компакт-диску
- 4 Блок живлення та кабель
- 5 Телефонний шнур
- 6 Нижній лоток
- 7 Верхній (вихідний) лоток
- 8 Картриджі
- 9 USB-кабель\*
- 10 Накладка контрольної панелі (може бути вже прикріплена)

\*Треба купувати окремо.

Вміст комплекту може бути дещо інакшим.

Руководство по установке устройства HP Officejet 5600 All-in-One series Посібник з встановлення HP Officejet 5600 All-in-One series

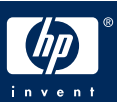

Прикріпіть накладку контрольної панелі (якщо її не прикріплено)

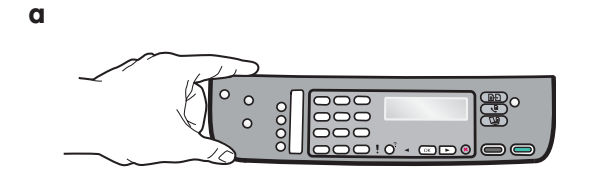

- а Поместите накладку на панель управления на устройство.
- 6 Перемещаясь слева направо, нажмите каждую отмеченную на рисунке 6 область, чтобы зафиксировать накладку.
- в Проверьте, чтобы все клавиши были видны, а края накладки лежали на уровне устройства.

- а Вирівняйте накладку контрольної панелі з пристроєм.
	- 6 Посуваючи зліва праворуч, натисніть кожну з зон, що їх показано на малюнку 6, доки накладку не буде надійно закріплено.
	- в Переконайтеся, що усі кнопки видно і краї накладки вирівняно з пристроєм.

Для функционирования устройства HP All-in-One накладка на панель управления должна быть установлена!

Щоб пристрій HP All-in-One міг працювати, накладка контрольної панелі має бути прикріплена до нього!

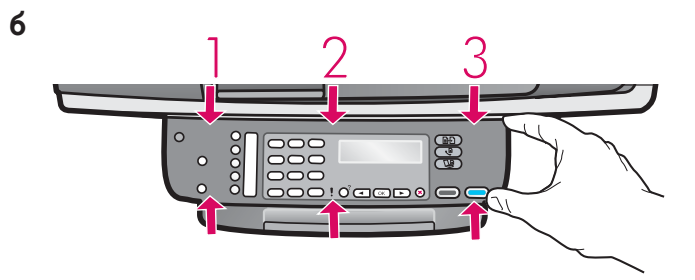

## Прикріпіть лоток і завантажте папір

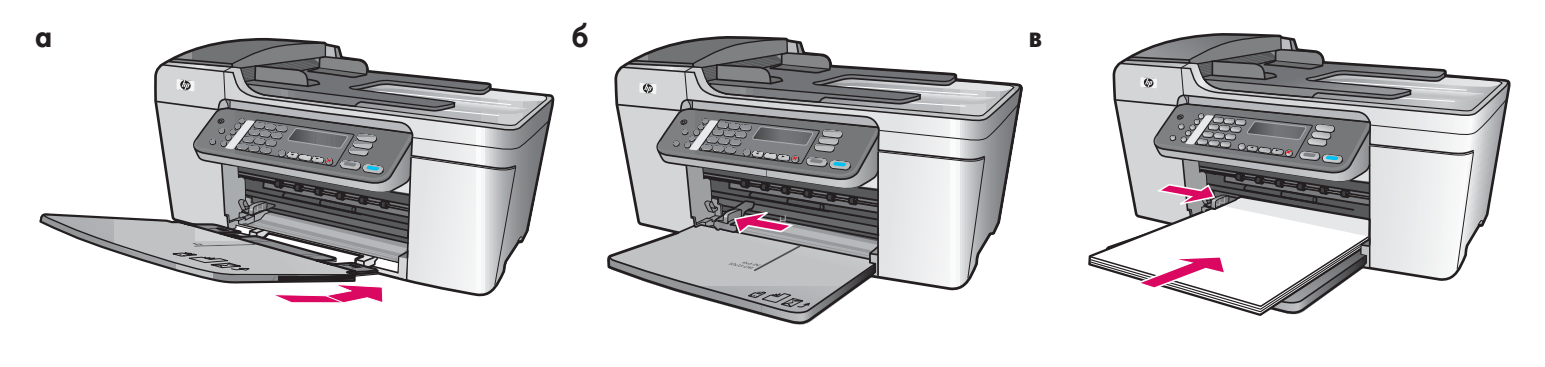

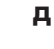

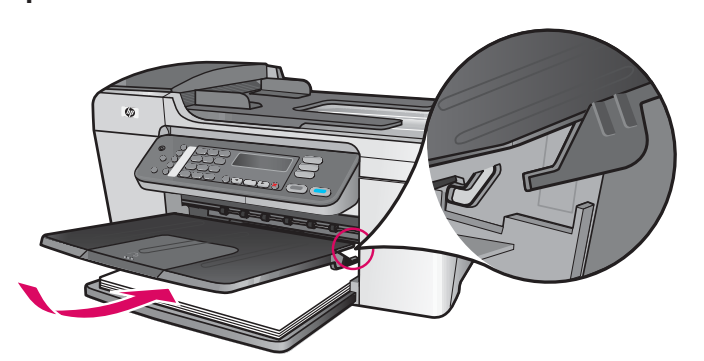

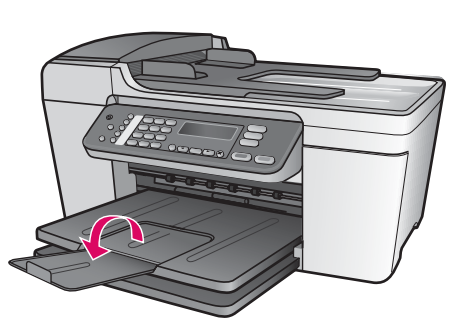

- а Вставьте выступы на нижнем лотке в устройство, а затем опустите лоток, чтобы он лежал ровно.
- 6 Сдвиньте регулятор бумаги влево.
- Положите стопку обычной белой бумаги.  $\, {\bf B} \,$
- Установите верхний (выходной) лоток. Вставьте г верхний край лотка в светло-серые фиксаторы и опустите лоток.
- д Разверните расширитель лотка.
- а Вставте петлі нижнього лотка в пристрій і потім опустіть лоток, поки він не стане горизонтально.
- 6 Посуньте регулятор паперу зверху ліворуч.
- Завантажте звичайний білий папір.  $\, {\bf B}$
- г Прикріпіть верхній (вихідний) лоток. Вставте верхній край лотка у світло-сірі фіксатори і опустіть його.
- д Витягніть розширувач лотка.

## Під'єднайте блок живлення та кабель

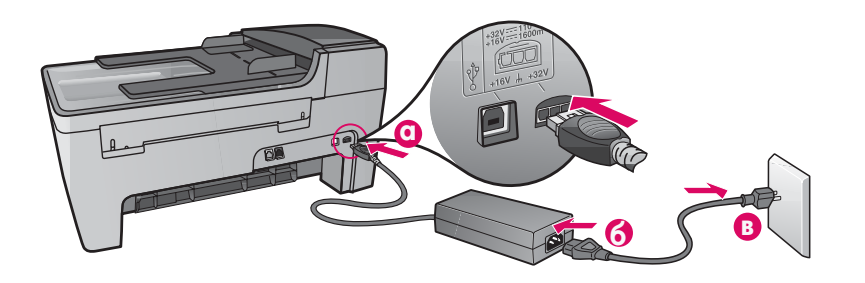

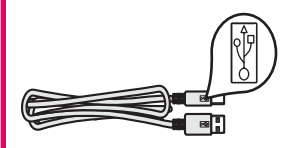

Важно! Не подсоединяйте кабель USB до выполнения шага 16, иначе программа может быть установлена неправильно.

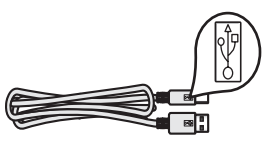

**Увага:** Не під'єднуйте USB-кабель до виконання кроку 16, бо інакше програмне забезпечення може бути неправильно встановлене.

## Подсоедините прилагаемый телефонный кабель

Під'єднайте телефонний шнур, що є в комплекті

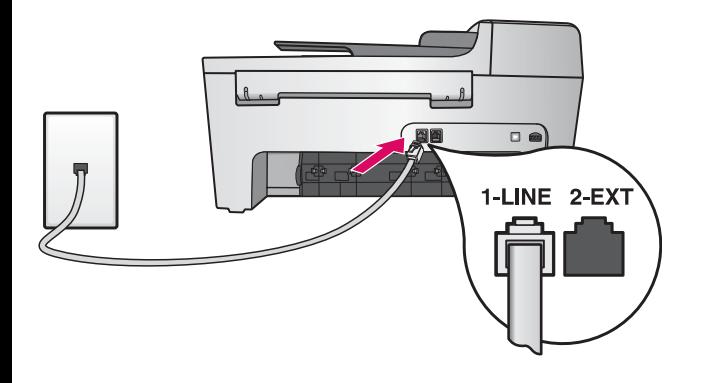

Один конец телефонного кабеля подключите к телефонному порту слева, обозначенному (1-LINE), а другой конец к настенной розетке.

Если необходимо подключить автоответчик или использовать свой телефонный кабель, см. Руководство пользователя.

Під'єднайте один кінець телефонного шнура з комплекту до телефонного порту ліворуч (1-LINE) (Лінія 1), а інший - до гнізда на стіні.

Як під'єднати інший пристрій або використати інший телефонний шнур - див. у Посібнику користувача.

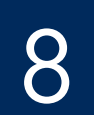

## Натисніть кнопку "Увімк./Вимк." і виберіть конфігурацію

Вкл /Увімк./Вимк.

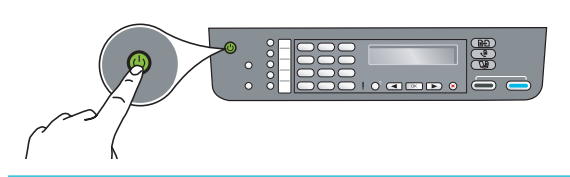

- а После нажатия клавиши Вкл зеленый индикатор начнет мигать, а затем будет гореть постоянно.
- 6 Прежде чем продолжить, дождитесь запроса для выбора языка. С помощью клавиш со стрелками выберите язык, нажмите клавишу OK, а затем подтвердите выбор. С помощью клавиш со стрелками выберите страну/регион, нажмите клавишу ОК, а затем подтвердите выбор.
- а Після натискання кнопки Увімк./Вимк. починає мигтіти зелений індикатор, що потім горить безупинно.
- 6 Перш ніж продовжувати, зачекайте на мовну підказку. За допомогою клавіш переміщення курсору виберіть свою мову, натисніть ОК і потім підтвердіть вибір. Користуючись клавішами переміщення курсору, виберіть свою країну/регіон, натисніть ОК і потім підтвердіть вибір.

### Откройте дверцу доступа

## Відкрийте кришку доступу

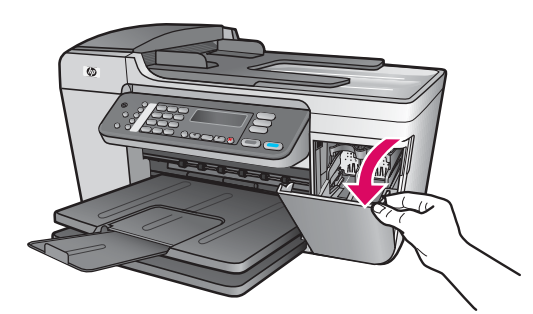

Опустите дверцу доступа. Будет выполнено перемещение каретки вправо. При возникновении замятия в каретке см. раздел Устранение неполадок на последней странице.

Опустіть кришку доступу. Каретка пересувається у правий бік. У разі застрягання каретки див. Усунення несправностей на останній сторінці.

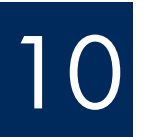

 $\mathbb{R}^2$ 

## Снимите ленту с обоих картриджей

## Зніміть транспортувальну стрічку з обох картриджів

Чтобы снять ленту с обоих картриджей, потяните за розовый язычок.

Не касайтесь медных контактов и не наклеивайте ленту обратно на картриджи.

Потягнувши за рожевий язичок, видаліть стрічку з обох картриджів.

Не торкайтесь обміднених контактів і не заклеюйте картридж знову.

## Встановіть триколірний картридж

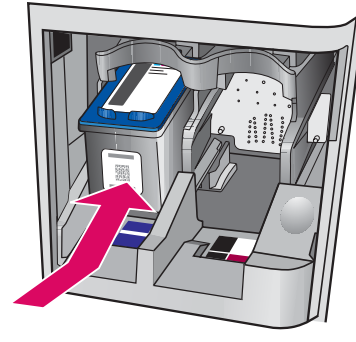

![](_page_5_Picture_3.jpeg)

6

Перед установкой картриджей необходимо включить устройство.

- а Вставьте трехцветный картридж в левое гнездо, как показано.
- 6 Нажмите на верхнюю часть картриджа и задвиньте его в гнездо до фиксации.

Перш ніж встановлювати картриджі, увімкніть пристрій.

- **а** Вставте триколірний картридж у ліве гніздо, як вказано на малюнку.
- 6 З зусиллям натисніть на верхню частину картриджа уверх і у гніздо, доки він не зафіксується на місці.

# 2 Установите черный картридж<br>Встановіть чорний картридж

![](_page_5_Picture_12.jpeg)

- а Вставьте черный картридж в правое гнездо.
- 6 Нажмите на верхнюю часть картриджа и задвиньте его в гнездо до фиксации.
- в Проверьте надежность установки обоих картриджей. Закройте дверцу доступа.

#### а Вставте чорний картридж у праве гніздо.

- 6 З зусиллям натисніть на верхню частину картриджа уверх і у гніздо, доки він не зафіксується на місці.
- в Перевірте надійність кріплення обох картриджів. Закрийте кришку доступу.

## Калібрування картриджів

![](_page_6_Figure_2.jpeg)

![](_page_6_Picture_3.jpeg)

После установки картриджей появится сообщение, информирующее о том, что устройство готово к юстировке.

- а Для печати страницы юстировки нажмите ОК.
- 6 Будет распечатана страница юстировки. Это может занять несколько минут.
- в Поднимите крышку. Верхнюю часть страницы юстировки поместите лицом вниз в левый передний угол на стекло сканера. Закройте крышку.
- г Для запуска юстировки снова нажмите **ОК**.

После того, как индикатор Вкл перестанет мигать, на экране появится сообщение, информирующее о завершении юстировки.

Если во время юстировки возникнет проблема, проверьте, чтобы была загружена обычная белая бумага.

Утилизируйте или выбросьте страницу юстировки.

Після того, як ви вставите картриджі, з'явиться повідомлення, що пристрій готовий до калібрування.

- **а** Натисніть ОК, щоб надрукувати сторінку калібрування.
- 6 Сторінку калібрування буде надруковано. (Це може зайняти кілька хвилин.)
- в Підніміть кришку. Покладіть аркуш калібрування на скло сканера друкованою стороною донизу та вирівняйте по передньому лівому куту скла. Закрийте кришку.
- г Натисніть кнопку ОК знову, щоб почати калібрування.

Після того, як індикатор "Увімк./Вимк." перестане мигтіти, на дисплеї з'являється повідомлення про завершення калібрування.

У разі виникнення проблем під час калібрування, вставте звичайний білий папір.

Аркуш калібрування можна викинути або здати у переробку.

![](_page_6_Picture_20.jpeg)

## Включите компьютер

## Увімкніть комп'ютер

![](_page_6_Picture_23.jpeg)

- а Включите компьютер, при необходимости войдите в систему, а затем дождитесь отображения рабочего стола.
- 6 Закройте все открытые программы.
- а Увімкніть комп'ютер і, якщо потрібно, увійдіть в систему; зачекайте на появу робочого столу.
- 6 Закрийте усі відкриті програми.

## Вставте відповідний компакт-диск

![](_page_7_Picture_2.jpeg)

#### Для пользователей Windows Для по

- **а** Вставьте компакт-диск HP All-in-One для Windows.
- **6** Для установки программного обеспечения следуйте инструкциям на экране.
- в На экране **Тип подключения** выберите параметр **Напрямую к этому к компьютеру**. См. следующую страницу.

#### льзователей Macintosh

- **a** Вставьте компакт-диск HP All-in-One для **Macintosh**.
- $\,$ б Продолжение на следующей странице.

#### Користувачі Macintosh:

- **a** Вставте компакт-диск HP All-in-One для **Macintosh**.
- **6** Перейдіть до наступного вікна.

#### Користувачі Windows:

- **a** Вставте компакт-диск HP All-in-One для **Windows**.
- **6** Дотримуйтесь вказівок на екрані щодо встановлення програмного забезпечення.
- в Увікні Connection Type (Тип з'єднання) переконайтеся, що обрано тип **directly to this computer** (безпосередньо до цього комп'ютера). Перейдіть до наступного вікна.

Примечание. Если после вставки компактдиска начальный экран не отобразится, дважды щелкните на **Мой** компьютер, дважды щелкните на значке **CD-ROM**, а затем дважды щелкните на файле **setup.exe**.

**Примітка**: Якщо вікно встановлення не з'являється, двічі клацніть **Мій комп'ютер**, двічі клацніть значок пристрою **CD-ROM** та двічі клацніть файл setup.exe .

![](_page_7_Picture_19.jpeg)

![](_page_8_Picture_0.jpeg)

## Під'єднайте USB-кабель

![](_page_8_Picture_3.jpeg)

#### Для пользователей Windows

**а** Следуйте инструкциям на экране, пока не появится запрос подключения кабеля USB. Это может занять несколько минут.

После появления запроса, подсоедините кабель USB к порту сзади устройства HP All-in-One, а затем **к любому порту USB** на компьютере.

#### Для пользователей Macintosh

**а** После появления запроса, подсоедините кабель USB к порту сзади устройства HP All-in-One, а затем **к любому порту USB** на компьютере.

#### Користувачі Macintosh:

**а** Під'єднайте USB-кабель до порту на задній панелі HP All-in-One і потім - до **будь-якого USB-порту** на комп'ютері.

![](_page_8_Picture_11.jpeg)

#### Користувачі Windows:

**а** Дотримуйтесь вказівок на екрані доки не побачите підказку на під′єднання USB-кабеля. (Це може зайняти декілька хвилин.)

Після появи підказки під′єднайте USB-кабель до порту на задній панелі HP All-in-One і потім - до **будь-якого USB-порту** на комп'ютері.

# 16 Подключите кабель USB (продолжение)<br>Під'єднайте USB-кабель (продовження)

![](_page_9_Picture_2.jpeg)

Если этот экран не отобразится, см. **Устранение** неполадок в последнем разделе.

Якщо це вікно не з'являється, див. **Усунення** несправностей в останньому розділі.

#### Для пользователей Windows

 $\bm{6}$  Следуйте инструкциям на экране. Выполните действия, указанные на экранах **Мастер** настройки факса и Подписаться сейчас. После установки программного обеспечения устройство готово к работе.

#### Користувачі Windows:

**б** Дотримуйтесь вказівок на екрані. Виконайте кроки програми **Fax Setup Wizard** (Майстер налаштування параметрів факсу) і потім належні дії у вікні **Sign up now** (Реєстрація). Після встановлення програмного забезпечення процедуру завершено.

![](_page_9_Picture_9.jpeg)

#### **6** Дважды щелкните на значке HP All-in-One Installer.

в Обязательно выполните все действия, включая те, что отображаются на экране "Setup Assistant" (Помощник настройки). После установки программного обеспечения устройство готово к работе.

#### б Двічі клацніть значок HP All-in-One Installer.

в Переконайтеся, що виконано необхідні дії у всіх вікнах, у тому числі помічника зі встановлення. Після встановлення програмного забезпечення процедуру завершено.

![](_page_9_Picture_14.jpeg)

## Устранение неполад

![](_page_10_Picture_1.jpeg)

**Проблема**. На экране появилось сообщение Замятие в каретке.

**Действие**. Выключите устройство. Проверьте наличие картона и ленты в области лотков. Проверьте, чтобы картриджи могли свободно перемещаться. После извлечения всего упаковочного материала нажмите клавишу **ВКЛ**.

![](_page_10_Picture_4.jpeg)

**Проблема**. После установки картриджей появилось сообщение **Извлеките и проверьте** картриджи.

**Действие**. Извлеките картриджи. Проверьте, чтобы с медных контактов картриджей была снята лента. Снова установите картриджи и закройте дверцу доступа.

![](_page_10_Picture_7.jpeg)

**Проблема**. Не появился экран с указанием подключения кабеля USB (только для Windows).

**Действие**. Извлеките, а затем снова вставьте компакт-диск HP All-in-One для **Windows**. Обратитесь к шагу 15.

![](_page_10_Picture_10.jpeg)

**Проблема**. Появился экран **Установка оборудования** Microsoft (только для Windows). **Действие**. Щелкните на **Отмена**. Отсоедините кабель USB, а затем вставьте компакт-диск HP All-in-One для **Windows**. Обратитесь к шагам 15 и 16.

![](_page_10_Picture_420.jpeg)

**Проблема**. Появился экран **Не удалось завершить установку устройства** (только для Windows).

**Действие**. Убедитесь, что накладка на панель управления установлена правильно. Отсоедините шнур питания устройства и снова подсоедините. Проверьте все соединения. Проверьте правильность подключения кабеля USB к компьютеру. Не подключайте кабель USB к клавиатуре или концентратору, не имеющему источника питания. Обратитесь к шагам 4 и 16.

![](_page_10_Picture_15.jpeg)

**Проблема**. Копия фотографии выглядит неправильно.

**Действие**. Поместите фотографию в правильную позицию на стекле. Фотографию необходимо поместить в левый передний угол на стекле. Длинный край фотографии должен лежать вдоль переднего края устройства.

Для получения дополнительной информации см. Руководство пользователя или посетите Web-узел www.hp.com/support.

Напечатано на бумаге, изготовленной на 100% из вторичного сырья.

© Copyright 2005 Hewlett-Packard Development Company, L.P. Printed in [].

![](_page_10_Picture_21.jpeg)

## Усунення несправнос

![](_page_11_Picture_1.jpeg)

Q5610-90142

![](_page_11_Picture_3.jpeg)

**Проблема**: На дисплеї з'являється повідомлення **Блокування каретки**.

**Вирішення**: Вимкніть пристрій. Перевірте, чи не залишилося у зоні лотка картону або стрічки. Переконайтеся, що каретка пересувається вільно. Видаліть усі пакувальні матеріали і натисніть кнопку **Увімк./Вимк.** 

![](_page_11_Picture_6.jpeg)

**Проблема**: Коли ви вставляєте картриджі, з'являється повідомлення **Витягніть та перевірте** картриджі.

**Вирішення**: Витягніть картриджі. Перевірте, чи на мідних контактах не залишилося стрічки. Знову вставте картриджі і закрийте кришку доступу.

![](_page_11_Picture_9.jpeg)

**Проблема**: (Тільки для Windows) Вікно, що вимагає під'єднання USB-кабеля, не З'ЯВЛЯЄТЬСЯ.

**Вирішення**: Витягніть компакт-диск HP All-in-One для **Windows** та вставте його знову. Перейдіть до кроку 15.

![](_page_11_Picture_12.jpeg)

**Проблема**: (Тільки для Windows) З'являється вікно Microsoft Windows **Додати пристрій**. **Вирішення**: Натисніть кнопку Скасувати. Від'єднайте USB-кабель та вставте компакт-диск HP All-in-One для **Windows**. Виконайте кроки 15 і 16.

![](_page_11_Picture_14.jpeg)

**Проблема**: (Тільки для Windows) З'являється вікно **Встановлення пристрою не** завершено.

**Вирішення**: Перевірте надійність кріплення накладки контрольної панелі. Витягніть кабель живлення пристрою з розетки та вставте його знову. Перевірте усі з'єднувальні кабелі. Перевірте, чи під'єднано USB-кабель до комп'ютера. Не під'єднуйте USB-кабель до роз'єму клавіатури або до концентратора без живлення. Виконайте кроки 4 і 16.

![](_page_11_Picture_17.jpeg)

**Проблема**: Копії фотографій неякісні.

**Вирішення**: Переконайтеся, що фотографії правильно розташовані на склі. Фотографії мають бути вирівняні по лівому передньому краю скла. Довша сторона фотографії має бути розташована проти переднього краю пристрою.

Додаткові відомості ви знайдете у Посібнику користувача або на веб-вузлі www.hp.com/support.

Надруковано на повністю переробленому папері.

© Copyright 2005 Hewlett-Packard Development Company, L.P. Printed in [].

![](_page_11_Picture_23.jpeg)